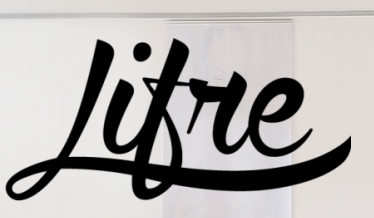

FITNESS FÜR GEIST & KÖRPER

# Registrierung Eversports

## Möglichkeiten zur Kursanmeldung

### **Website www.lifre.at/kursplan**

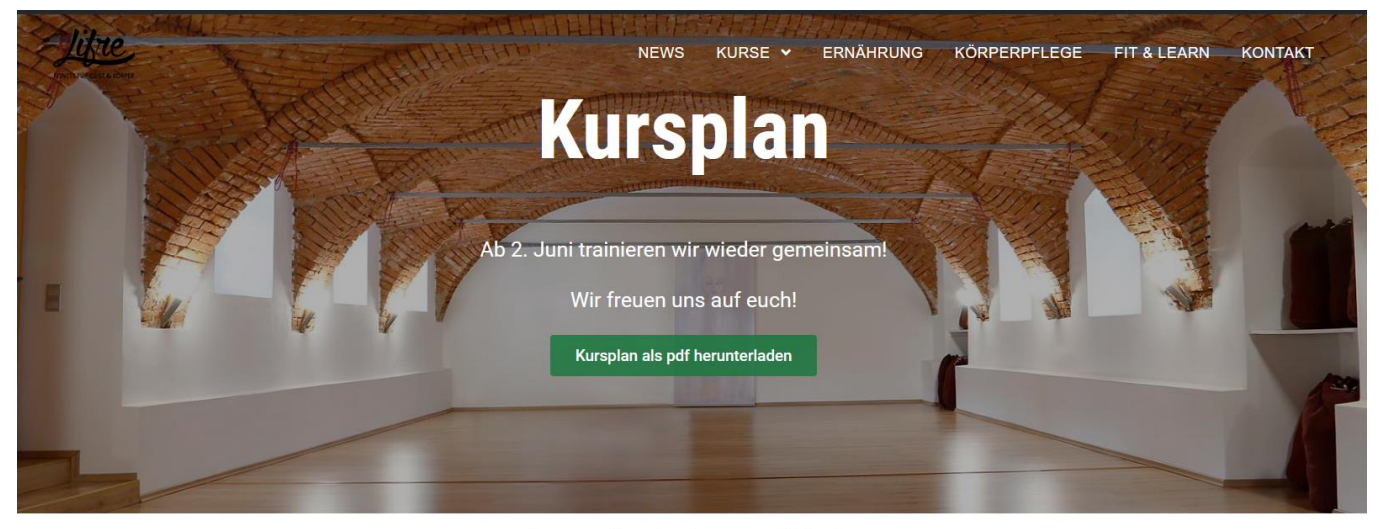

Der neue Kursplan ist nun verfügbar!

Hier noch ein paar wichtige Punkte, bevor es losgehen kann - bitte unbedingt aufmerksam lesen!

Bitte beachte, dass die Kurse an unterschiedlichen Orten stattfinden (im Plan farblich hinterlegt). Im Plan unten links findest du die Legende zu den Farben.

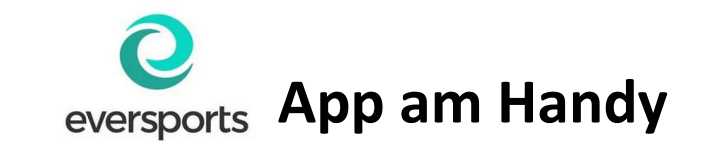

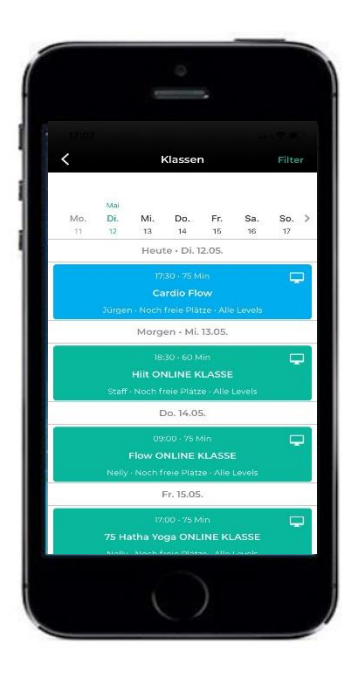

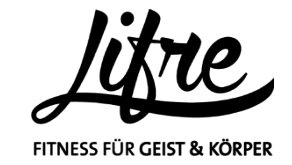

# Anmeldung über die Website

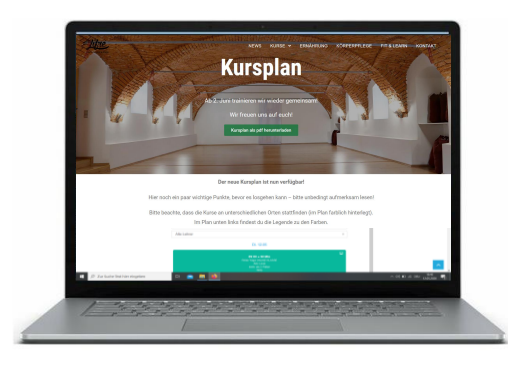

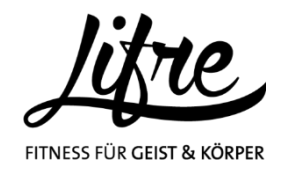

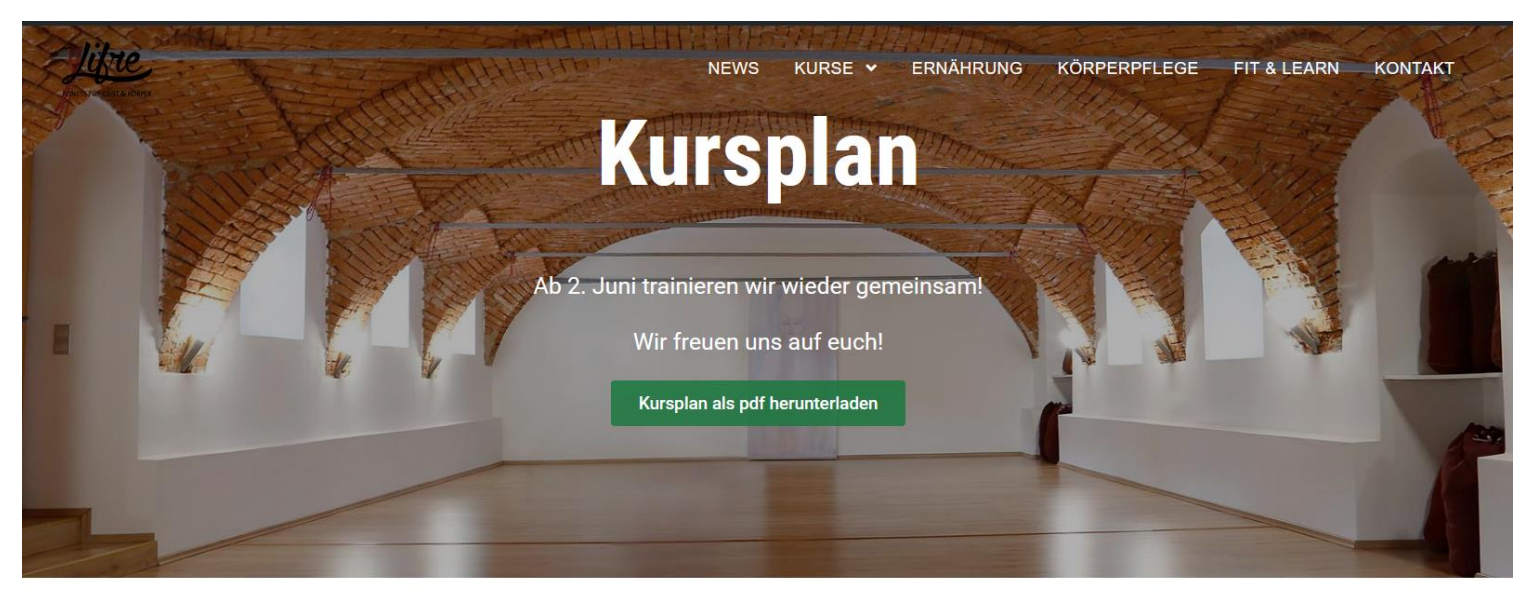

Der neue Kursplan ist nun verfügbar!

Hier noch ein paar wichtige Punkte, bevor es losgehen kann - bitte unbedingt aufmerksam lesen!

Bitte beachte, dass die Kurse an unterschiedlichen Orten stattfinden (im Plan farblich hinterlegt). Im Plan unten links findest du die Legende zu den Farben.

Zum Training bitte selbst mitnehmen: eigene Matte, eigenes Handtuch, Getränk Für die Kurse in den Stockhallen unbedingt saubere Sportschuhe mitnehmen!

Anmeldung zu den Abendkursen im LIFRE (im Plan rot hinterlegt) ab Freitag, 29. Mai um 18.00 Uhr HIER auf der Website möglich

Aufgrund der aktuellen Situation, kann es immer wieder zu Änderungen kommen. Wir informieren euch hier rechtzeitig.

P<sub>3</sub>

Alle Sportarten

Widget

Stundenplan Klassen Login / Registrieren

 $\wedge$   $\phi$ )  $\blacksquare$   $\mathcal C$  DE

#### Stundenplan

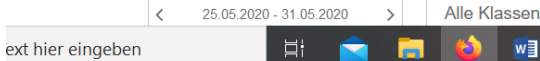

#### Schritt 1:

Einmaliges Registrieren notwendig **KLICK auf Login/Registrieren**

Du wirst dann weitergeleitet zu Eversports (es öffnet sich automatisch eine neue Website – siehe nächste Seite)

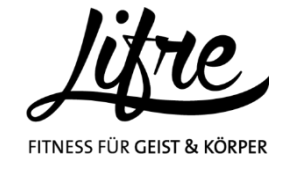

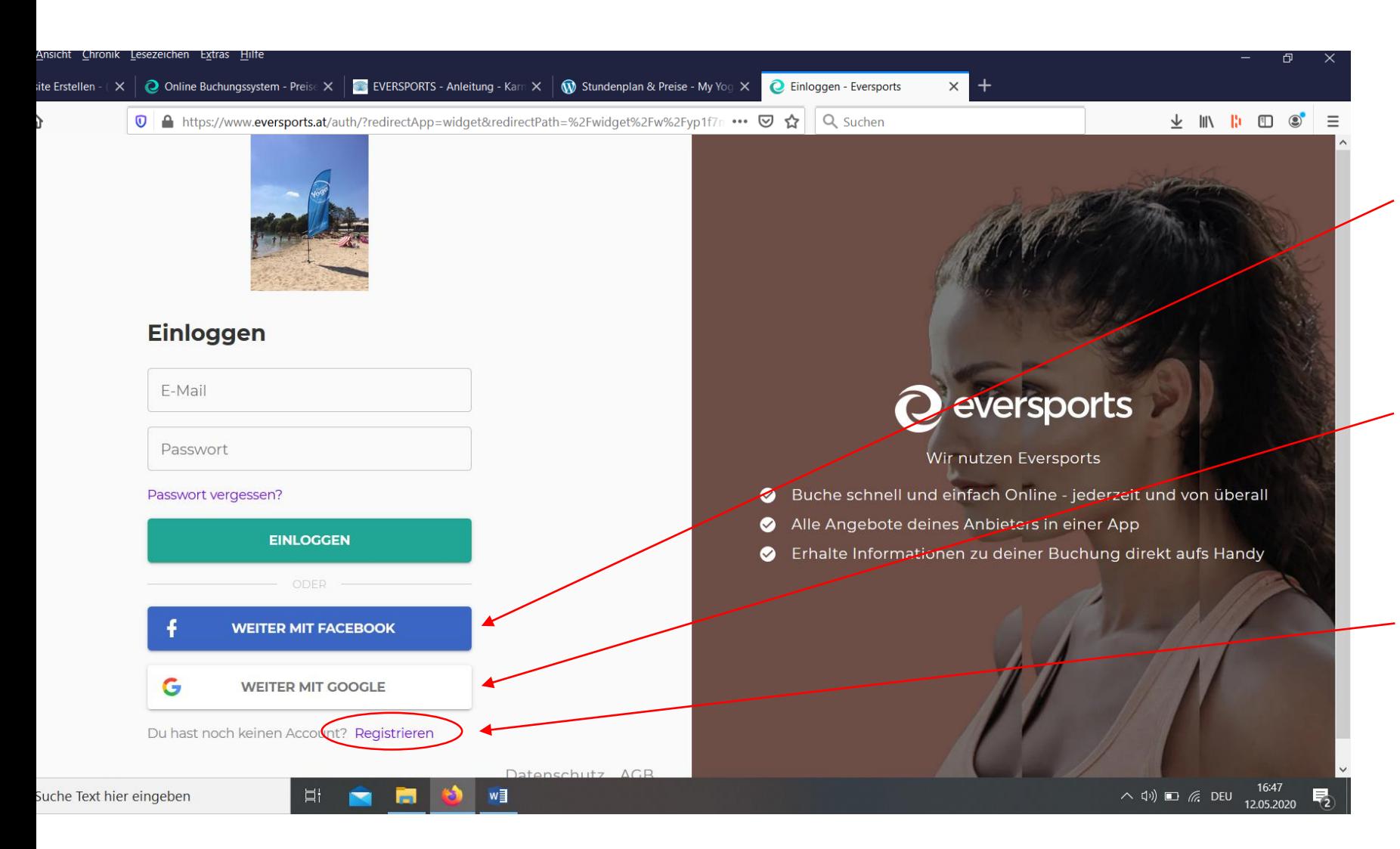

### Schritt 2: **Registrierung** bei Eversports

### Du hast **3 Möglichkeiten**:

- Anmeldung über **facebook** (mit vorhandenem Account, d.h. du benötigst deine Zugangsdaten – E-Mail und Passwort - deines vorhandenen Facebook Accounts)
- Anmeldung über **Google** (mit vorhandenem Account, d.h. du benötigst deine Zugangsdaten – E-Mail und Passwort - deines vorhandenen Google Accounts)

#### • **Neue Registrierung**

du gibst deine Daten ein und legst dein neues Passwort fest

Du registrierst dich damit rein für die Plattform Eversports und erstellst selbst neue Zugangsdaten, die du dir bitte für den nächsten Einstieg

merkst

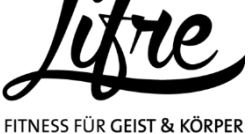

# Anmeldung über die Reports App

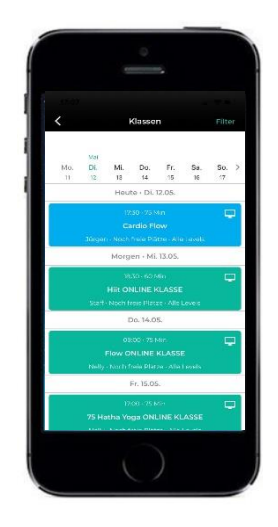

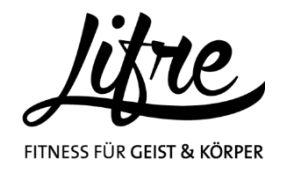

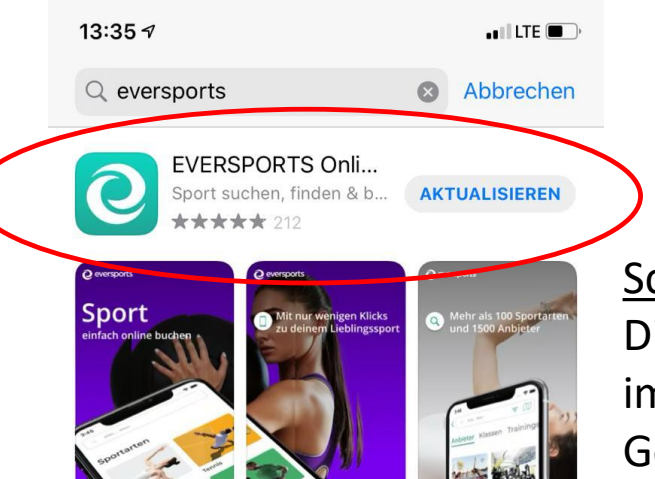

**A** STORY Nimm an Live-Workouts teil

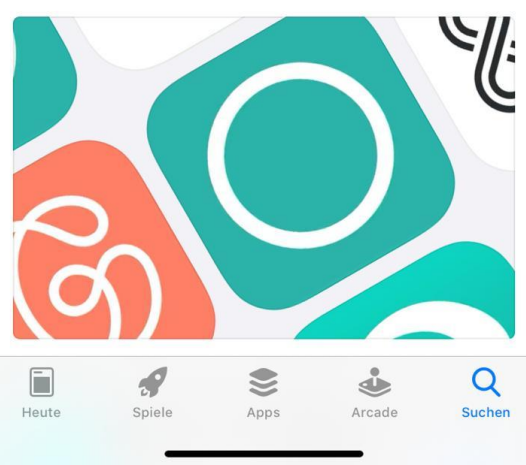

Schritt 1: Die App **Eversports** im App Store oder Google Play kostenlos **herunterladen**

Schritt 2: **Registrieren** bzw. Einloggen gleich wie auf der Homepage

17:05 $\blacksquare$   $\widehat{\mathcal{F}}$ Q Alles · Aktueller Standort

Unterstütze lokale Studios und bleib fit mit Online-Klass...

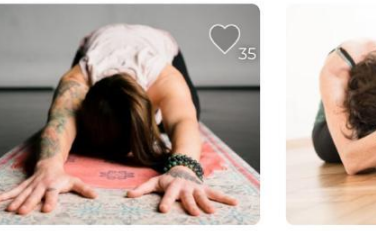

Yogalöwe Böcklingasse 4, 4060 Leondi... \*\*\*\*\* 5.0

Yogalounge Linz Landstraße 84, 4020 Linz \*\*\*\*\* 4.9

Yoga Rendezvous

\*\*\*\*\*

Marienstraße 2a, 4020 Linz

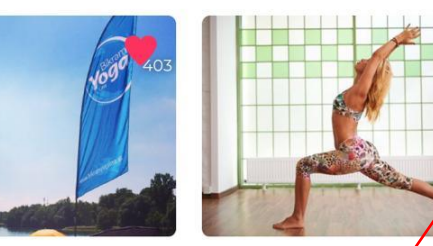

My Yoga Linz Hamerlingstraße 38, 4020 Li... ★★★★★ 4.8

Alle anzeigen Entdecke Online Klassen aus ganz Europa

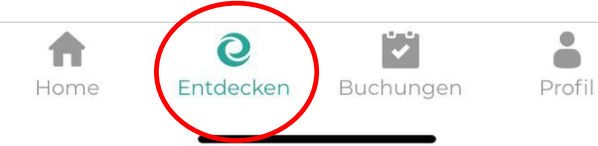

Schritt 3: Klick auf **Entdecken**

Schritt 4: **LIFRE** in der Suchfunktion oben eingeben

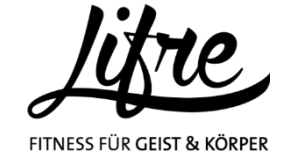

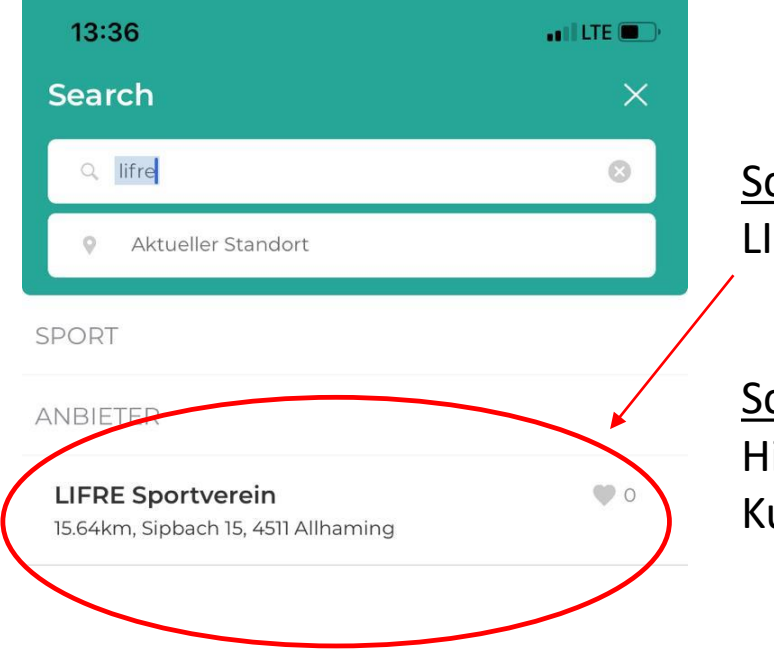

Schritt 5: LIFRE anklicken

Schritt 6: Hier geht's zu den Kursen

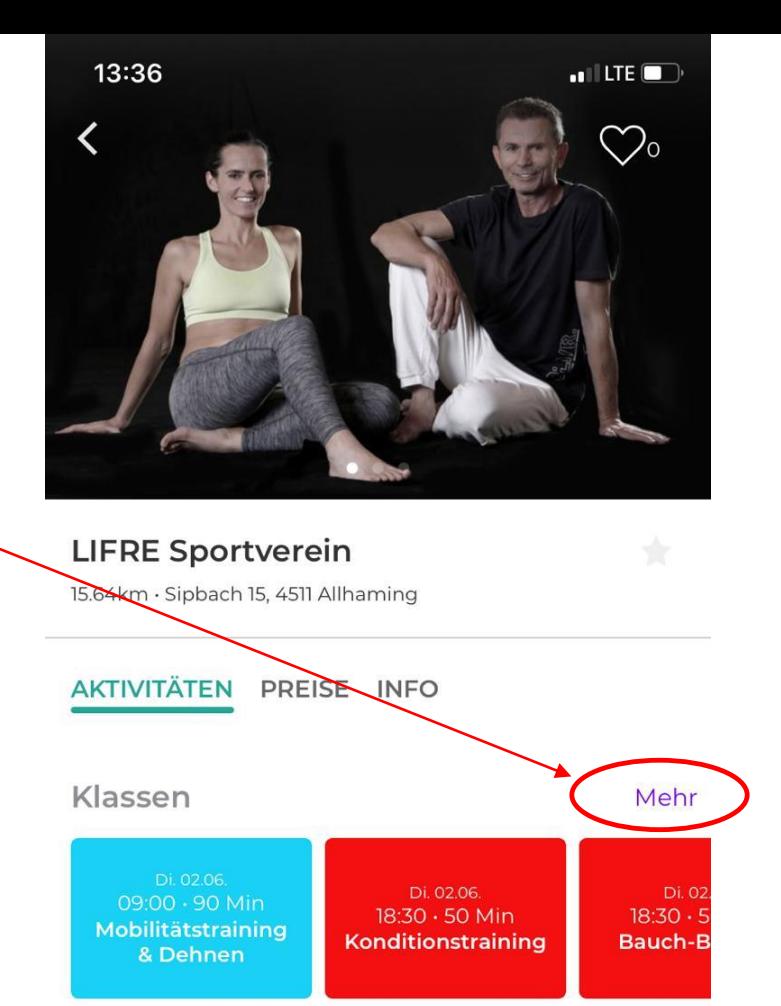

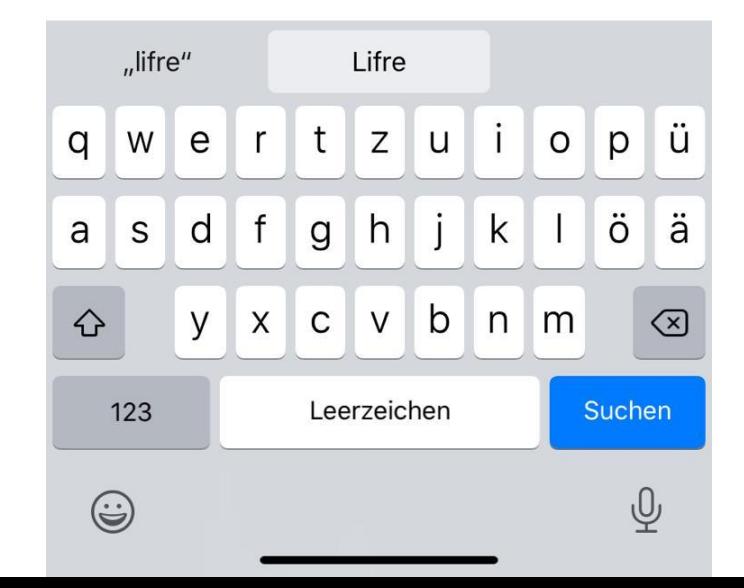

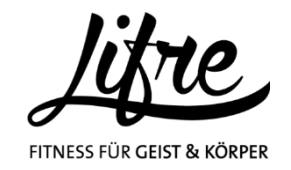

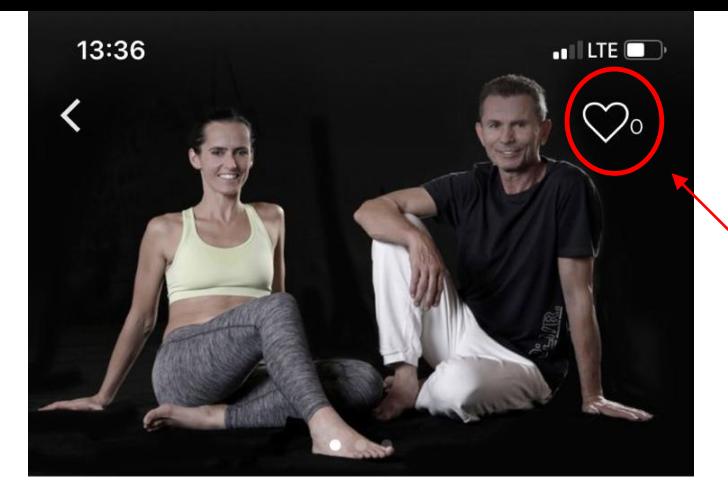

#### **LIFRE Sportverein**

**AKTIVITÄTEN** 

15.64km · Sipbach 15, 4511 Allhaming

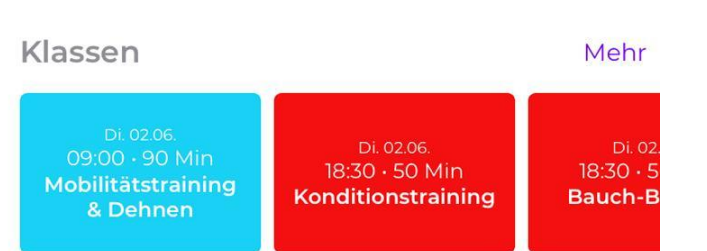

PREISE INFO

OPTIONAL: Durch die Markierung als **Favorit** (Anklicken des Herz-Symbols) wird beim nächsten öffnen der App das LIFRE und die nächsten Kurse direkt angezeigt ohne es erneut suchen zu müssen

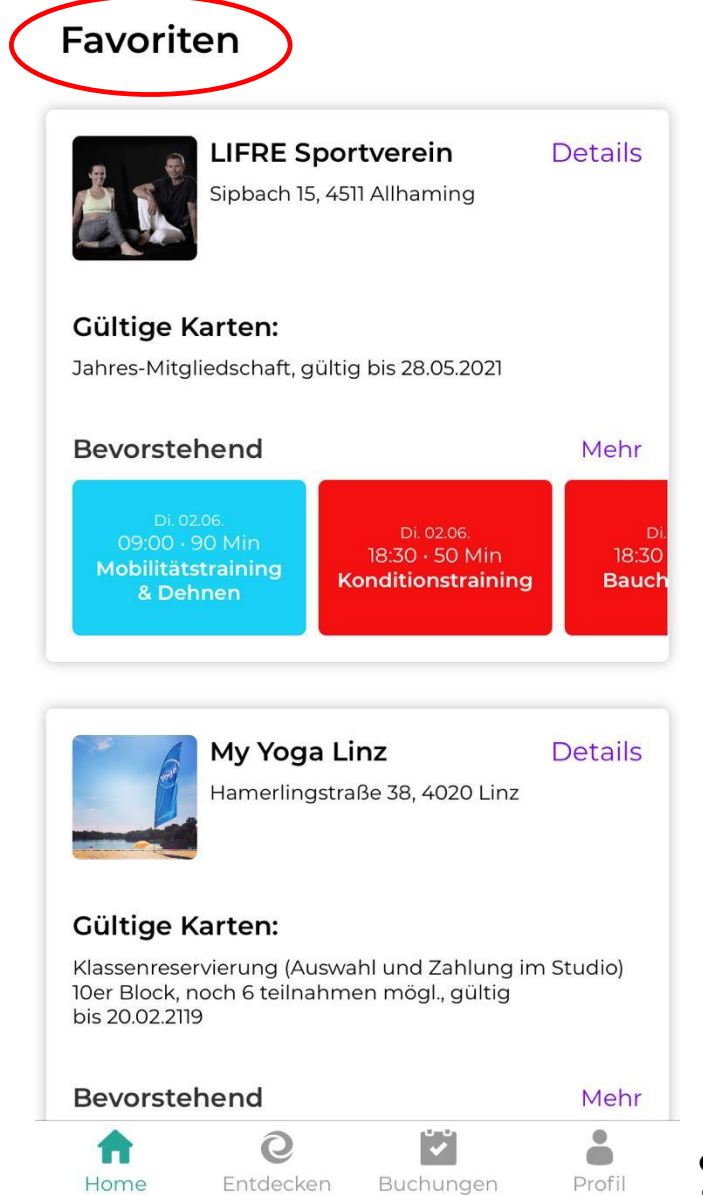

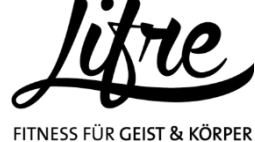

 $\blacksquare$  LTE  $\blacksquare$ 

 $13:557$